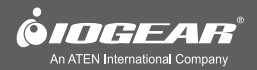

# KeyShair Bluetooth Keyboard/Mouse Sharing For Smartphones and Tablets **Quick Start Guide**

**GKMB02** PART NO. 01256

www.iogear.com

## **Package Contents**

- 1 x KeyShair Module
- 1 x Quick Start Guide
- 1 x Warranty Card

## **System Requirements**

- Bluetooth device with HID keyboard compatibility
- USB 2.0 port
- Windows Vista®, Windows® 7, Windows® 8, Windows® 8.1
- Mac OS X10.6 10.9\*
- Mobile devices with Android 2.3 & up or iOS 4.0 & up

\*Free KeyShair update for Mac OS X 10.9 is available separately. See IOGEAR.com for details.

## **Overview**

- 1. USB connector
- 2. LED Indicator
- 3. 3.5mm Headphone plug loop

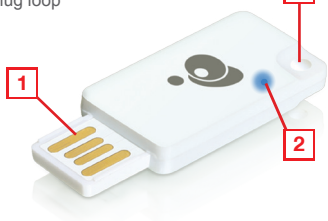

**3**

## **Hardware Installation (Windows)**

- 1. Connect the IOGEAR KeyShair to any available USB port on your desktop, laptop or ultrabook. Hard Disk Drives (2)
- 2. Open Computer from the Start Menu and double click on KeyShair.

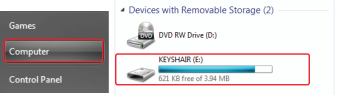

2

3. Open the Win folder and double click the KeyShair.exe file.

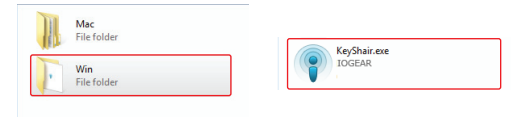

4. The pairing window will appear and is ready to pair to your Bluetooth enabled devices.

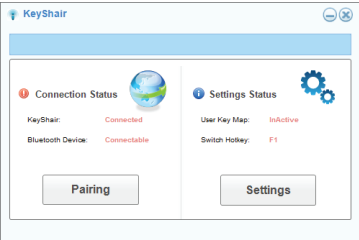

# **Hardware Installation (Mac OS X)**

- 1. Connect the IOGEAR KeyShair to any available USB port on your Mac.
- 2. Double click the KeyShair icon on the desktop.

□ KeySh

 $4<sup>5</sup>$ 

Rack

**FAVORITES** 

 $22$  Draphay

**C** AirDron

**Deskton** 

All My Files

3. Open the Mac folder and double click the KeyShair app.

 $= 0$  m  $m$   $m$   $+ 0$ 

4. The pairing window will appear and is ready to pair to your Bluetooth enabled device.

 $\begin{tabular}{c} $c$ & $c$ \\ $c$ & $c$ \\ \hline \end{tabular}$ 

Back

FAVORITES **C** Dropbox

All My Files

AirDrop

**Desktop** 

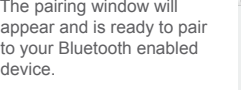

Mac

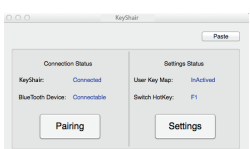

#### **Additional Steps for users with OS X 10.9**

When connecting KeyShair to a Mac with OS X 10.9 installed. follow these steps:

- i. Open "System Preferences" and select "Security & Privacy"
- ii. Click the "Privacy" tab on top and select "Accessibility" If a password is used to unlock your Mac, click the lock icon and type in your password to change your settings.
- iii. Click the box next to KeyShair to enable the app to control keyboard and mouse functionality.

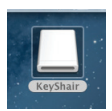

Arrange

 $\equiv$  m in  $\sqrt{m}$ 

**Man** 

KeyShah

3

# **KeyShair Pairing**

- 1. Click on Pairing in the KeyShair app setup window.
- 2. A pairing authorization window will appear asking for an input PIN from the device attempting to connect.
- 3. Open the settings menu on your mobile device and set Bluetooth to ON.

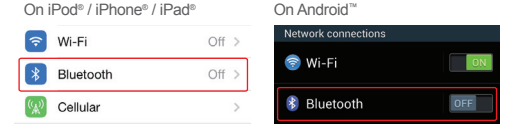

4. Select KeyShair from your device.

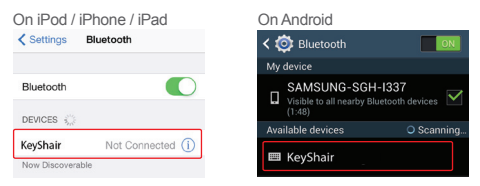

**This Quick Start Guide is intended to cover basic setup and key functions to get you up and running quickly.** 

**For a complete explanation of advanced setup and additional features, please download the KeyShair Manual from www.IOGEAR.com/product/GKMB02**

5. Type in the PIN from your device into the pairing authorization window on your computer, then click OK.

On iPod / iPhone / iPad On Android

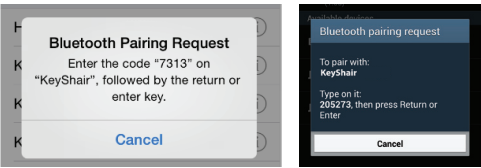

6. Once paired, your device will read CONNECTED in the Bluetooth settings menu.

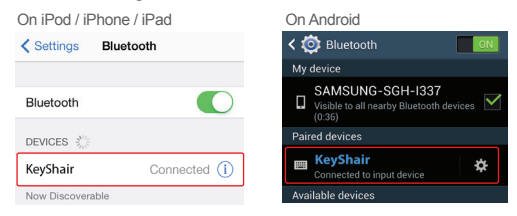

 7. Once the connection has been made, the KeyShair will store the pairing information for future use.

**Note:** The KeyShair can be paired with up to 4 different devices.

## **KeyShair Operation - Multi Pairing**

- 1. To pair another Bluetooth device to your KeyShair, follow the steps under KeyShair Pairing for your specific device type.
- 2. To switch between each of the devices connected to your KeyShair, press Ctrl + 1 for the first device, Ctrl + 2 for the second device, Ctrl + 3 for the third device and Ctrl + 4 for the fourth device.

### **KeyShair Operation - Remove Pairing**

1. Open the KeyShair app and click the Settings button.

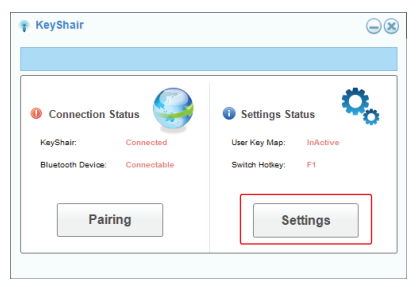

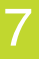

2. Select the "Expert" tab and click the Set button.

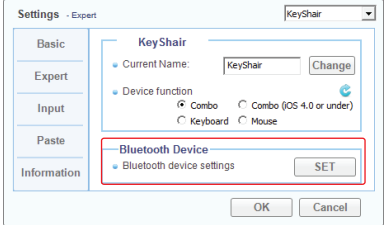

3. Click the trash icon next to the device that you would like to remove from the KeyShair's memory and click Yes to confirm removal.

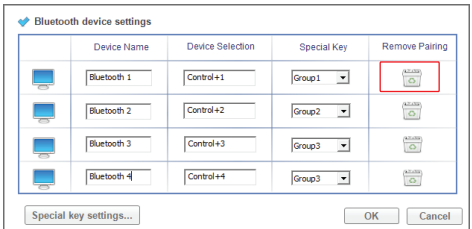

**To switch keyboard/mouse focus from computer to a connected device:**

#### **On Windows:**

- 1. Press the F1 to switch the keyboard/mouse focus from your computer to a connected Bluetooth device.
- 2. To return the keyboard/mouse focus from a connected Bluetooth device to your computer, press the F1.

#### **On Mac:**

- 1. Press Fn + F1 on your Mac keyboard to turn ON the KeyShair keyboard functionality.
- 2. Press Fn + F1 on again on your Mac keyboard to turn OFF the KeyShair keyboard functionality.
- **Note:** Once your desktop, laptop or ultrabook is connected to the Bluetooth device, your keyboard/mouse will not be operational on your desktop, laptop or ultrabook.

#### **To Copy & Paste text from your computer to the connected Bluetooth device:**

- 1. Highlight desired text and Copy (using Ctrl + C for Windows or Cmd + C for Mac) or right click and select Copy.
- 2. Switch keyboard/mouse functionality to the KeyShair by pressing F1 for Windows or Fn + F1 for Mac.
- 3. Paste the copied text onto the connected Bluetooth device by pressing Ctrl + V for Windows or Cmd + V for Mac.

 **Note:** Copy and paste from mobile device to computer is not supported.

**Note:** Make sure that the "Enable Ctrl + V" function is on.

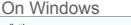

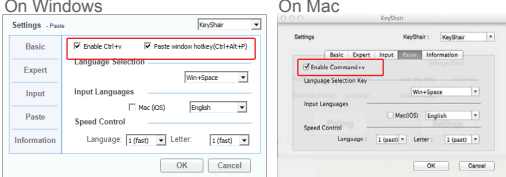

#### **To Change the Hotkey Shortcuts for switching keyboard/mouse focus:**

- 1. Click Settings in the KeyShair app window.
- 2. Click Change under the Hotkey Settings.

On Windows On Mac

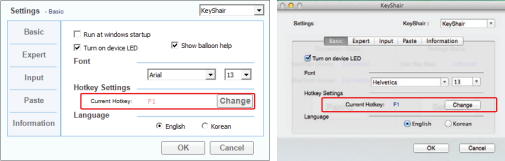

- 3. Place the mouse cursor in the empty text box:
	- i. Single-key Hotkey Press any key on your keyboard.
	- ii. Multi-key Hotkey Press and hold the first key, then press the second key.
	- iii. Click OK to save.

# **FCC Statement**

# 10

This equipment has been tested and found to comply with the limits for a Class B digital device, pursuant to Part 15 of the FCC Rules. These limits are designed to provide reasonable protection against harmful interference in a residential setting. This product generates, uses, and can radiate radio frequency energy and, if not installed and used as directed, it may cause harmful interference to radio communications. Although this product complies with the limits for a Class B digital device, there is no guarantee that interference will not occur in a particular installation.

# **CE Statement**

This device has been tested and found to comply with the following European Union directives: Electromagnetic Capability (2004/108/EC), Low Voltage (2006/95/EC) and R&TTED (1999/5/EC).

## **Limited Warranty**

WE'RE HERE TO HELP YOUL NEED ASSISTANCE SETTING UP THIS PRODUCT?

Make sure you:

1. Visit www.iogear.com for more product information

2. Visit www.iogear.com/support for live help and product support

Warranty Information This product carries a 1 Year Limited Warranty. For the terms and conditions of this warranty, please go to http://www.iogear.com/support/warranty Register online at http://www.iogear.com/register

Important Product Information Product Model Serial Number

# **Contact**

19641 Da Vinci, Foothill Ranch, CA 92610 www.iogear.com iogear.custhelp.com support@iogear.com